# **Entertainment**

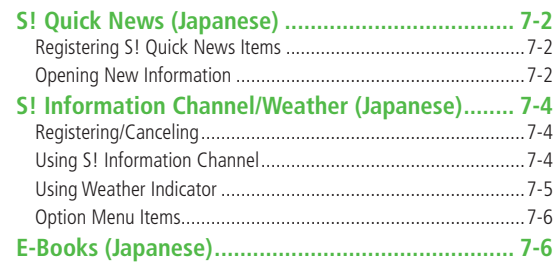

## <span id="page-1-0"></span>**S! Quick News (Japanese)**

#### **Add news headlines, weather forecasts, etc. via S! Quick News List to scroll across Standby Window.**

● Registering or viewing S! Quick News incurs transmission fees. No fees apply for viewing ticker information. For more information, visit SOFTBANK MOBILE Corp. Website (http://www.softbank.jp).

### **Registering S! Quick News Items**

● Register one **Quick** news, up to four **General** news and one **Special**  news.

#### **Main Menu > Entertainment > S! Quick News** X **S! Quick News List**

**1 Add News YES**

Yahoo! Keitai connects and contents list appears.

#### **2** Select an item

Follow onscreen instructions.

### **Opening New Information**

### **Viewing New Information in Standby**

When new information is received, **a** appears in Standby.

- **1** to highlight ticker Information appears above ticker.
- **2** Select ticker

Content list appears.

- **3** Select information Details appear.
- **Tip**

**Settings** ●Show Only Unread Items in Standby ●Change Marquee Speed ●Hide S! Quick News ●Block Image Data ( P.17-13)

### **Opening S! Quick News List**

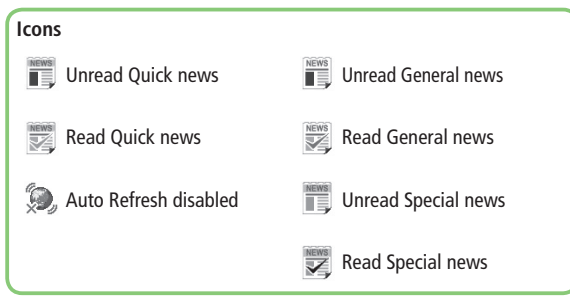

### **Main Menu > Entertainment > S! Quick News** X **S! Quick News List 1** Select an item Content list appears. **2** Select information Detailed information appears. **3** To connect to the Network, select a title **YES** ■ **Update Manually**  $>$  In Step1,  $\overline{Y}$  [Menu]  $\rightarrow$  *Update* or *All Update*  $\rightarrow$  YES ■ **View Summary**  $>$  In Step 1, highlight information  $\rightarrow \boxed{\mathbf{x}}$  [Menu]  $\rightarrow$  *Summary Display* ■ **Delete Registered Items**  $>$  In Step 1, (highlight information  $\rightarrow$ )  $\overline{Y}$  [Menu]  $\rightarrow$  *Delete* or **All Delete**  $\rightarrow$  **YES** ( $\rightarrow$  For **All Delete**, enter Phone Password) **Note** ● Alternatively, Main Menu ▶ Entertainment ▶ S! Quick News ▶ Settings ▶ Del S! Quick News List ▶ YES to delete all information **Tip** Settings ●Automatically Update S! Quick News List ●Delete S! Quick News Information (rep. 17-13)

## <span id="page-3-0"></span>**S! Information Channel/Weather (Japanese)**

**Subscribe to content and periodically receive updates. Set Weather Indicator to appear on Standby.**

● Transmission fees apply for updates.

### **Registering/Canceling**

**Main Menu ▶ Entertainment ▶ S! Info Ch./Weather** 

**1 Register/Cancel YES**

832P connects to the Network. Follow onscreen instructions.

### **Using S! Information Channel**

● Up to seven updates are saved.

### **Viewing New Information**

#### **When information arrives, and Event Indicator appear in Standby.**

**1** Select Event Indicator

Information appears. Follow onscreen instructions.

 $\bullet$  Option Menu Items ( $\mathcal{P}$ P.7-6)

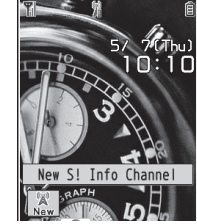

#### ■ **Manually Retrieve Information** Select Event Indicator "**Failed to download**"

- Alternatively, **Main Menu ▶ Entertainment** 
	- ▶ S! Info Ch./Weather ▶ Get Latest Contents ▶ YES

#### ■ **Delete Information**

- $>$ **Main Menu** ▶ **Entertainment ▶ S! Info Ch./Weather** 
	- ▶ Highlight What's New? ▶  $\boxed{\mathbf{Y}}$  [Menu] ▶ Delete ▶ YES

#### **Note**

- Alternatively, **Main Menu** X **Entertainment**
	- ▶ S! Info Ch./Weather ▶ What's New? to retrieve information
- If there is unread information in both S! Quick News and S! Information Channel, **W** does not appear. Only Event Indicator appears.

### **Viewing Previously Received Information**

#### **Main Menu > Entertainment > S! Info Ch./Weather**

*History*  $\rightarrow$  Select a date **For** for unread news and **For** for read news appear.

#### ■ **Delete History**

- >**Main Menu → Entertainment → S! Info Ch./Weather → History** 
	- ▶ (Highlight a History) ▶  $\boxed{\mathbf{Y}}$  **[Menu]** ▶ Delete or Delete all ▶ YES
	- ( X For **Delete all**, enter Phone Password)

### <span id="page-4-0"></span>**Using Weather Indicator**

**Weather Indicator for current forecast area appears in Standby.**

### **Viewing New Information**

**Event Indicator and Weather Indicator appear for weather updates.**

**1** Select Event Indicator or Weather Indicator

Information appears.

Follow onscreen instructions.

 $\bullet$  Option Menu Items ( $\leq$   $\neq$  P.7-6)

#### **Weather Indicator**

Indicators are updated periodically.

- Example:  $\bullet$  Clear,  $\bullet$   $\triangleright$   $\diamond$  Rain later thunderstorm,
- $\circledcirc$  /  $\circledcirc$  Cloudy with occasional snow, etc.
- See Weather Indicator List (  $r$  P.18-23) for a complete list of indicators.

■ **Manually Update Weather Indicator** Select Event Indicator "**Failed to download**"

- Alternatively, **Main Menu** X **Entertainment**
	- ▶ S! Info Ch./Weather ▶ Weather Indicator ▶ Manual Update X **YES**
- **Hide Event Indicator**
- $>$ **Main Menu ▶ Entertainment ▶ S! Info Ch./Weather** 
	- ▶ Weather Indicator ▶ Missed Event Settings ▶ OFF

#### **Note**

New Weather

「SI速報-7-7とは

- Alternatively, view forecast details from **Main Menu**
	- **Entertainment S! Info Ch./Weather Weather Indicator**
	- X **Weather**

### **Hiding Weather Indicator**

#### **Main Menu > Entertainment > S! Info Ch /Weather** X **Weather Indicator** X **Display Settings**

### **1 OFF**

● When Display Settings is set to **OFF**, update is also deactivated.

### <span id="page-5-0"></span>**Option Menu Items**

While viewing a content, press **[xall]** for these options.

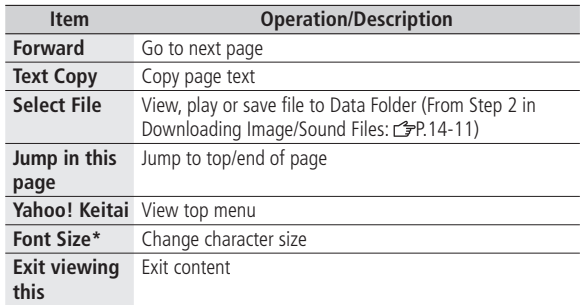

\* Linked with Font Size setting in Internet option menu.

## **E-Books (Japanese)**

#### **Use BookSurfing® to acquire/view e-books, comics, photo books, etc. or e-Book Viewer to view XMDF files on 832P.**

- BookSurfing<sup>®</sup> and e-Book Viewer are S! Appli.
- Download Content Keys (子P.9-5) to read CCF/XMDF files.
- Some copy protected files have extensions different from the ones below.

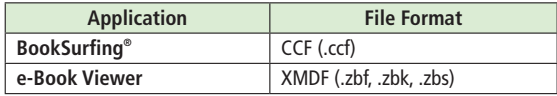

● Some PC content may not be viewable via e-Book Viewer.

#### **Main Menu** X **Entertainment**

### **1 BookSurfing** or **e-Book Viewer**

● See application Help menu for usage information.

#### **Note**

● Launch BookSurfing®/e-Book Viewer via S! Appli, or select a file from Books in Data Folder.